## **Assigning images using the association file**

This guide will take you through the steps to prepare your image association file, which will sync your images to your items and determine the order that they appear in. You will do this by creating a simple CSV file that lists the Supplier Item IDs alongside the associated file name. This will enhance the look of your content and give the buyer a better shopping experience.

#### **What you will need before you start**

**Images –** Ensure all your images are loaded into the media library of Product Manager. This is described in the 'How to add images to your content' guide. *Supported file formats* –JPG

**Image file names –** A list of all your image names and the extension i.e. Logo.jpg N.B. Each image file must be uniquely named.

**Content Loader –** A list of the Supplier Item IDs, this denotes the items your images will be associated with.

### **Step 1**

The association file to be uploaded should be created using Excel and saved ready for upload as a CSV (comma delimited) file. Shown below is how to populate the file.

TIP: You can associate up to ten images per item.p

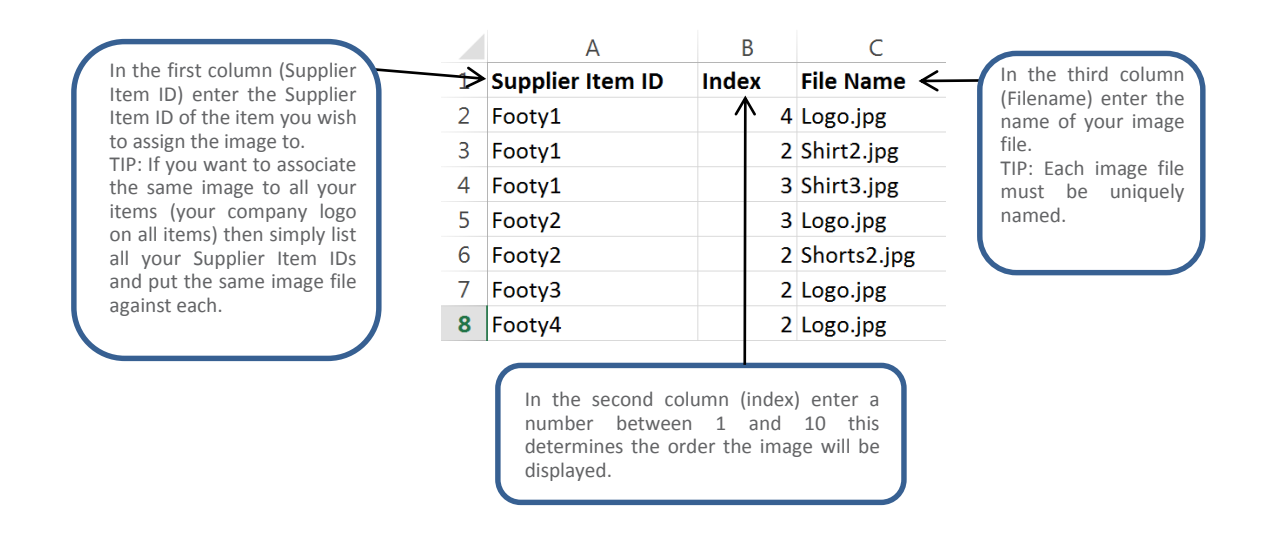

Please note: If the association file is uploaded with the same name as one already in the system then it will replace that one.

### **Step 2**

The next step is to load this file into Product Manager. To do this simply navigate to the media upload page within Product Manager and select the upload media links button (highlighted below).

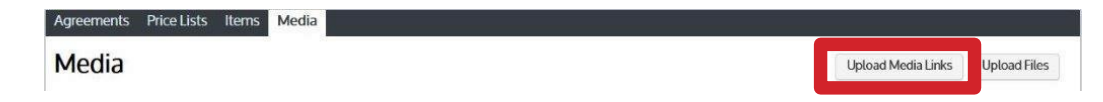

You will then need to browse to your saved CSV file and select the upload button. You will be presented with the status bar once the upload begins.

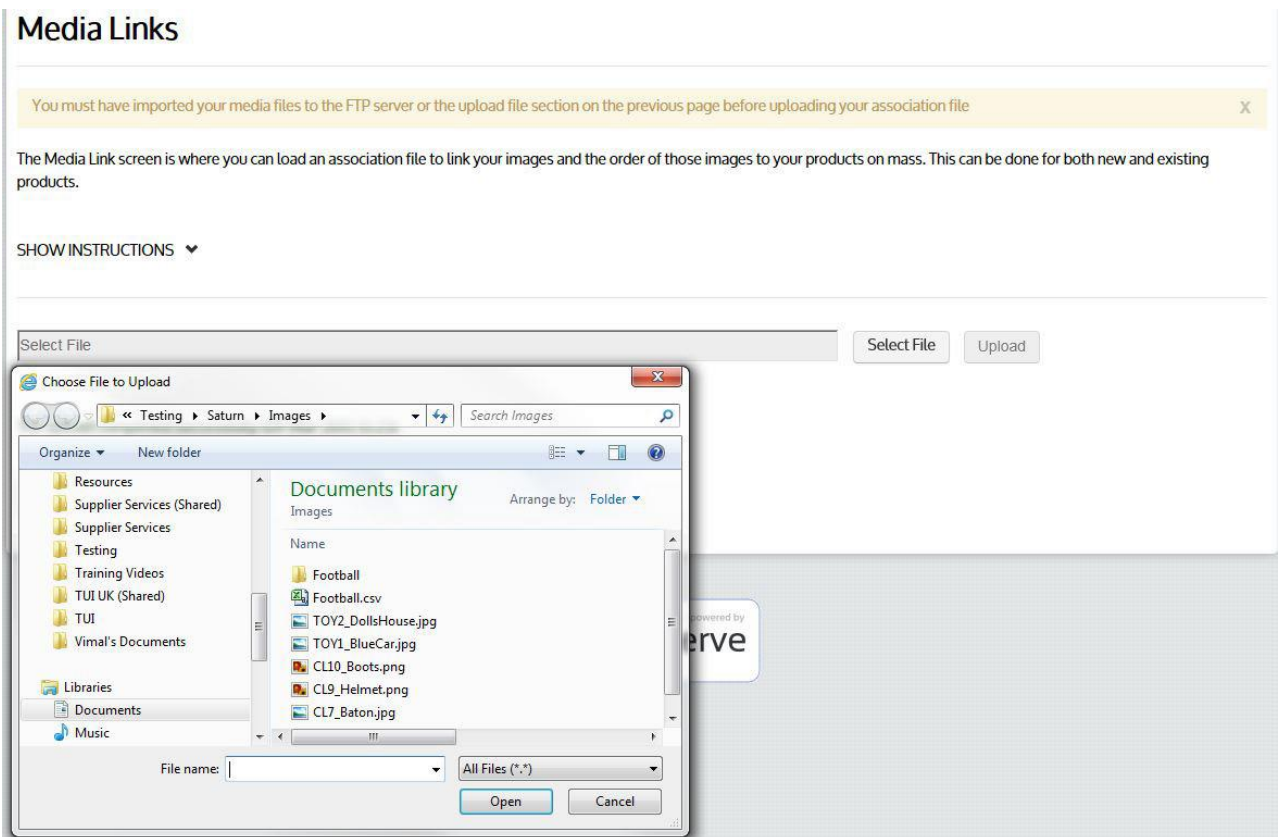

### **Step 3**

To confirm your images have been successfully associated go to the items tab and select one of your items that you associated multiple images to

Shown below is how your image will appear within the item detail page.

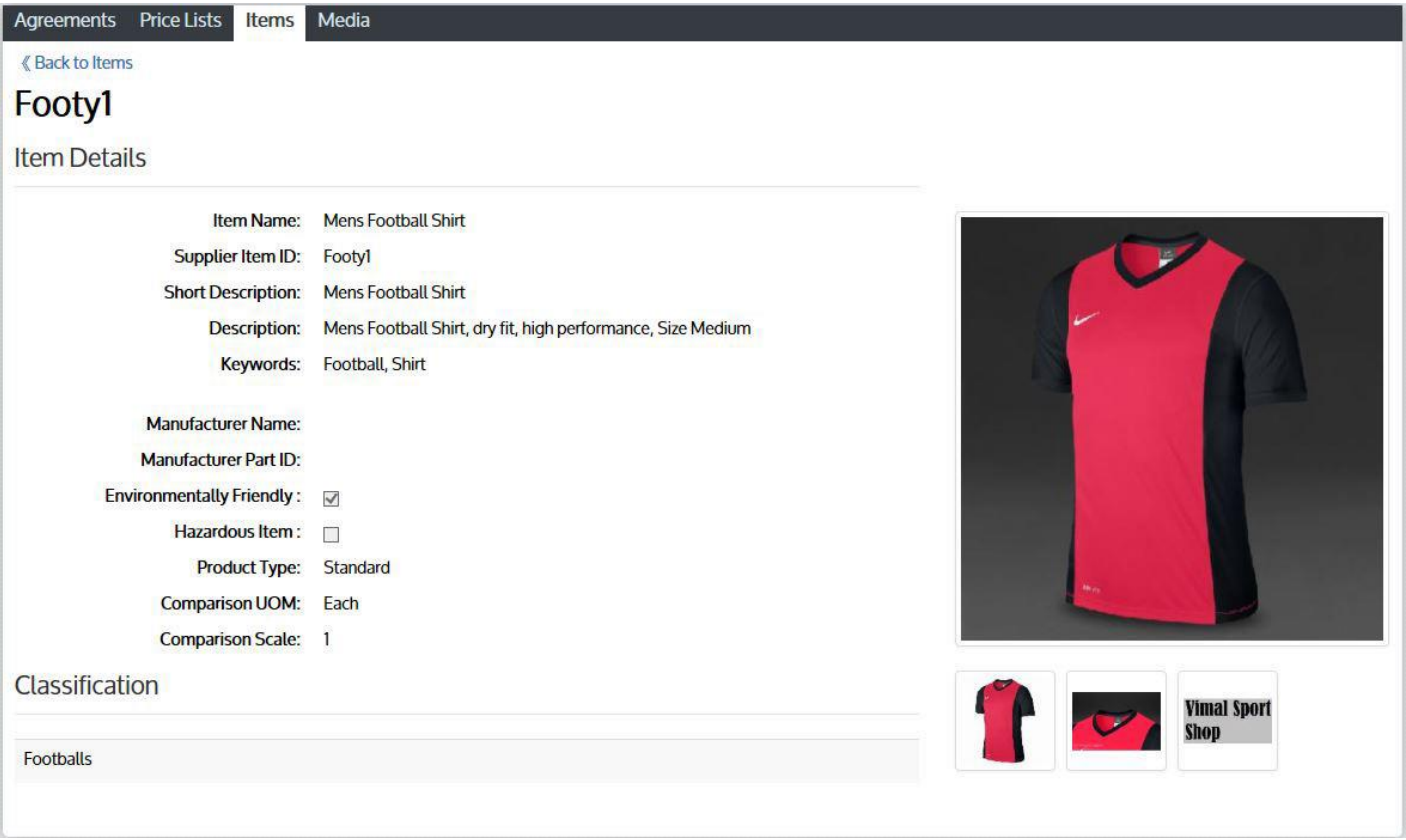

Please Note: You will not be able to select the thumbnails to view a larger image, this file is solely to associate a number of images to an item. However this feature will be coming soon.

Basware Marketplace for Suppliers Guide

# **For any further information please contact the service desk on:**

# **0845 603 2885**

# **[support@procserve.com](mailto:support@procserve.com)**

#### **About Basware:**

Basware is the global leader in providing purchase-to-pay and einvoicing solutions in the world of commerce. We empower companies to unlock value across their financial operations by simplifying and streamlining key financial processes. Our Basware Commerce Network, the largest open business network in the world, connects 1 million companies across 100 countries and enables easy collaboration between buyers and suppliers of all sizes. Through this network, leading companies around the world achieve new levels of spend control, efficiency and closer relations with their suppliers. With Basware, businesses can introduce completely new ways of buying and selling to achieve significant cost savings and boost their cash flow.

Find out how Basware helps money move more easily and lets commerce flow at **www.basware.com**.

#### **Contact us:**

17th Floor, Portland House, Bressenden Place, London, SW1E 5RS [info@procserve.com](mailto:info@procserve.com) +44 845 6032 885

#### **Connect with us:**

www.**twitter**[.com/basware](http://www.twitter.com/basware)

www.**linkedin**[.com/company/basware](http://www.linkedin.com/company/basware)